## Makertech

# Stage 02: Software Setup

Written By: Makertech

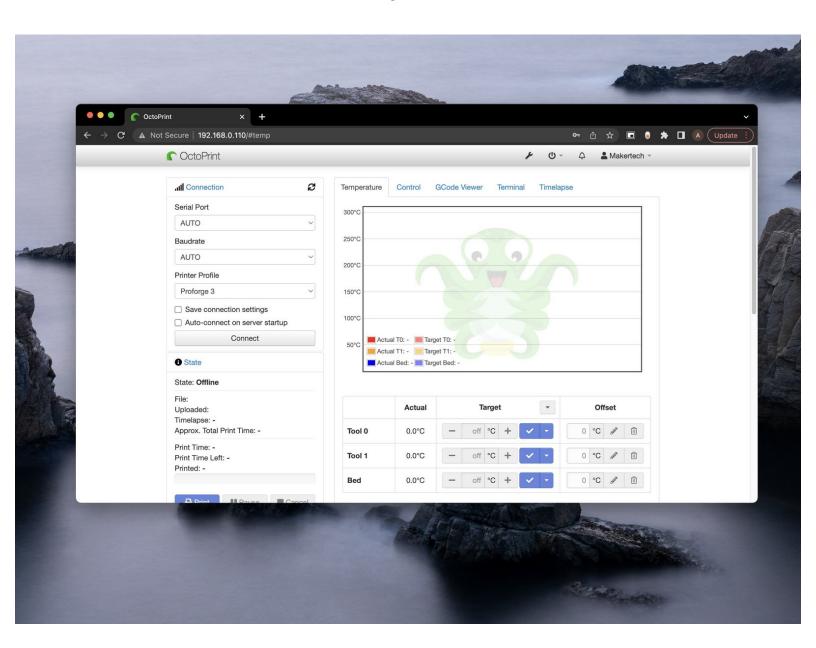

## Step 1 — Downloads

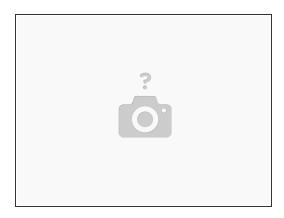

- (i) You will need to download the following:
  - OctoPi Image
  - Etcher
  - Notepad ++ (Sublime Text is a good alternative for Mac)
- (i) On windows you will also need 7zip to unpack the OctoPi file.
- Newer versions of of these files/software's may have been released since the publishing of this guide but the steps outlined here should still remain valid.

## Step 2 — Flashing the Micro SD card

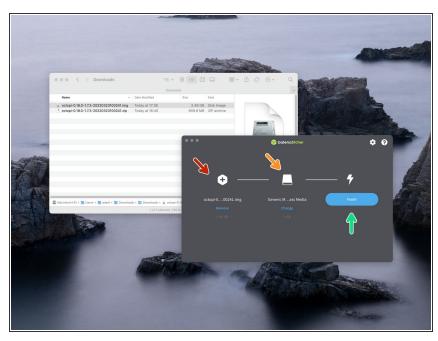

- Extract the OctoPi image using 7zip to convenient location on your computer.
- (i) Run Etcher
  - Point it to the .img file that you extracted.
  - Insert the Micro SD card into your computer.
  - Hit Flash! (Will take a while!)
- On windows you may be asked to format the SD card after it's been flashed. **Do not** format the drive.

## Step 3 — Wi-Fi Settings

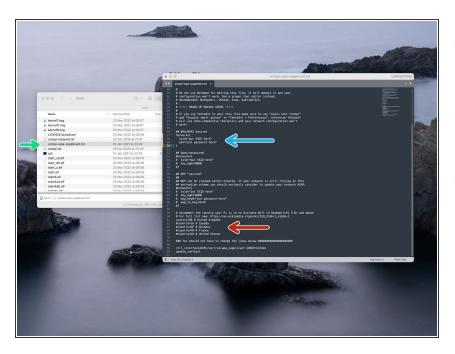

- Navigate to the flashed SD card (you may have to remove and reinsert it) and open the file named octopi-wpa-supplicant.txt with Notepad++ or Sublime Text.
- In the text editor read the instructions for the different WiFi configurations and choose the most appropriate for your network. For most this will be WPA/WPA2 security.
  - Remove the single # from the beginning of each line of your chosen configuration.
- Type in your routers SSID as it's broadcast and its password. Save and close the file.
  - Do **not** remove the inverted commas (" ").
- Also remove the # from the beginning of your location. Use this link to find your country if not already on the list.

## Step 4 — Powering up

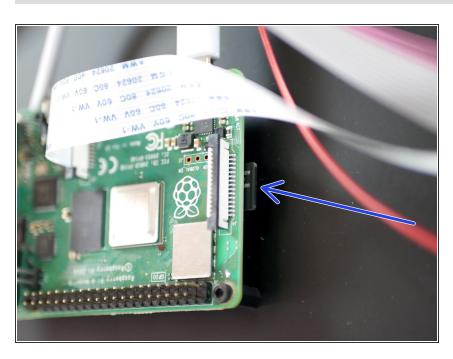

 Insert the Micro SD card into the Raspberry Pi and power up your printer.

## Step 5 — Router IP

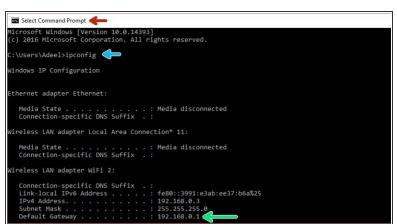

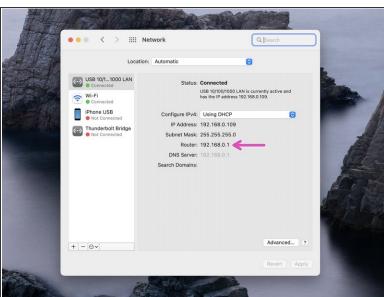

- On your PC open command prompt.
- Type *ipconfig* and hit return/enter.
- Type the Default Gateway IP address into your browser.
- On Mac, you can find the Default Gateway IP in system preferences -> Network -> Router.

## Step 6 — OctoPi IP Address

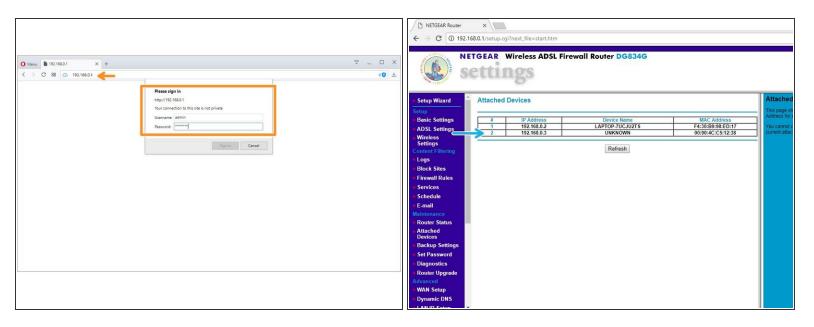

- After entering the Default Gateway IP into your browser, you will be prompted for a username and password.
  - The username and password can be found on the back of your router.
- On the settings page (this will vary depending on your router) find the connected devices page and note the OctoPi's IP address.
  - Make sure you are connected to the same router that you connected the Raspberry Pi to.
  - If you find that your routers settings page isn't loading, restart your router.

## Step 7 — OctoPrint Setup

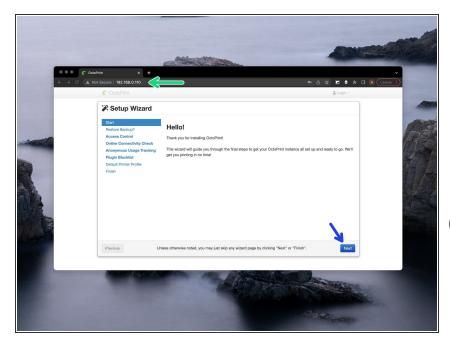

- Type the ip address into your browser to load the OctoPrint interface.
  - An easier way to access the interface is by typing "http://octopi.local" . This doesn't always work however.
- it may take a while for it to load from the first boot up, but once it does, you will be greeted with the setup wizard.
  - Click Next

#### Step 8 — Restore from Backup

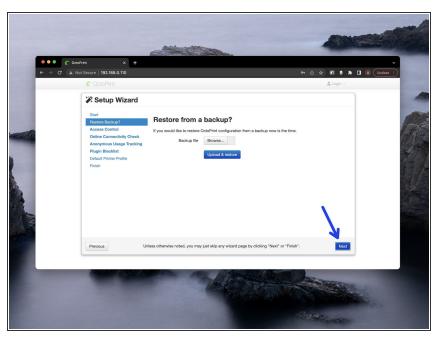

Skip this step.

## Step 9 — Access Control

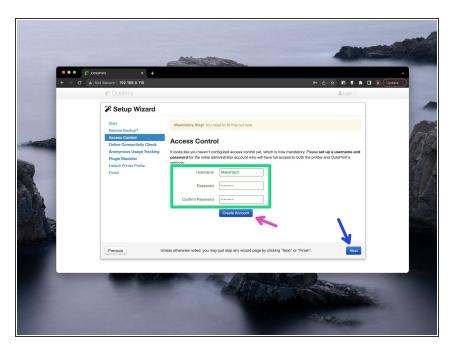

- Create a Username and Password.
- Click Create Account
- Then click Next

#### Step 10 — Online Connectivity Check

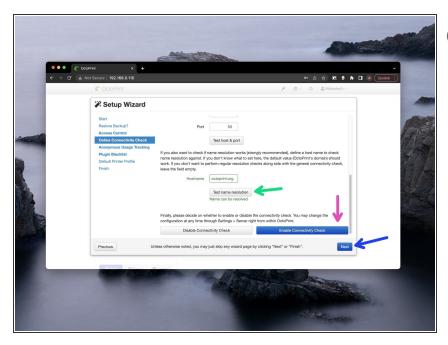

- (i) Leave the settings as default and scroll to the bottom.
  - Click Test name resolution
    - You should get back a Name can be resolved message if you're connected to the internet.
- Click Enable Connectivity Check.
- Finally, hit Next.

## **Step 11 — Anonymous Usage Tracking**

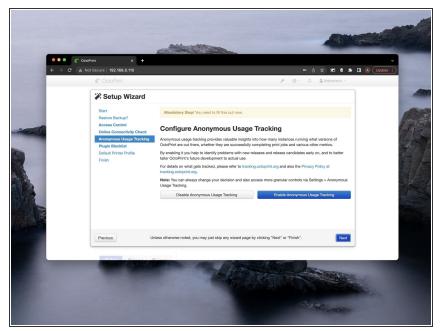

(i) Set your privacy setting.

## Step 12 — Plugin Blacklist

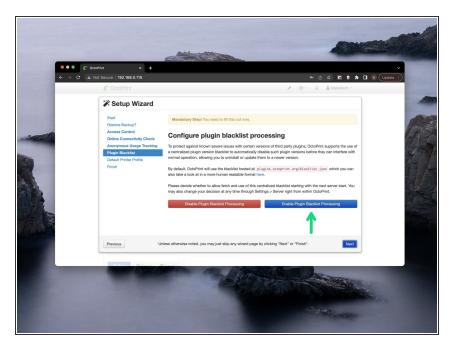

 We recommend enabling the blacklist.

## Step 13 — Printer Profile: General

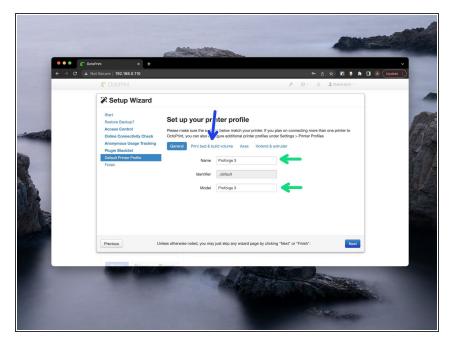

- Set your printers name.
- Next go to Print bed & build volume

## Step 14 — Print Bed & Build Volume

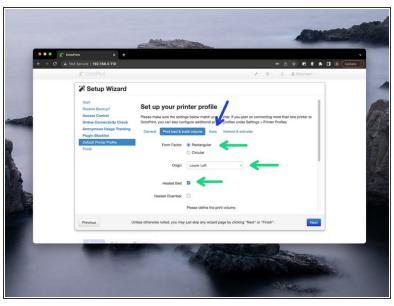

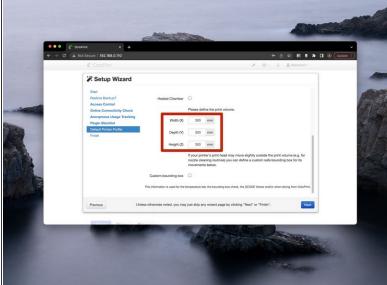

- Default settings should be correct.
- Set the print volume to 300x300x300mm.
- Next go to Axes.

This document was generated on 2022-04-24 09:22:28 AM (MST).

## Step 15 — Axes

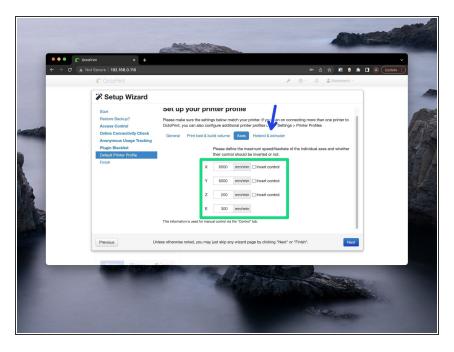

- Leave these setting as default.
- Next go to Hotend & Extruder

## Step 16 — Hotend & Extruder

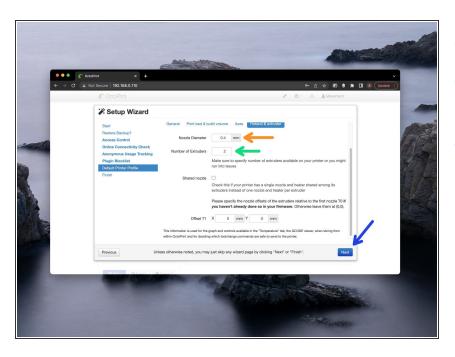

- Set the default Nozzle diameter.
- Set number of extruders to 2 if you are running the DSH.
- Hit Next when done.

## Step 17 — Finish

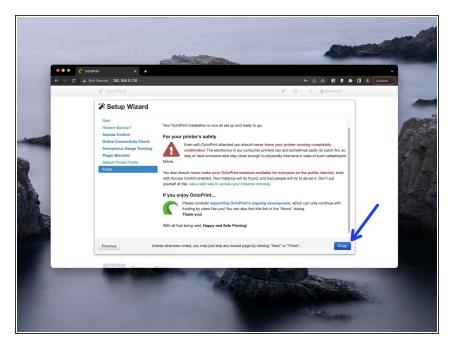

 Read through the safety instructions, hit finish when done.

## Step 18 — Updates

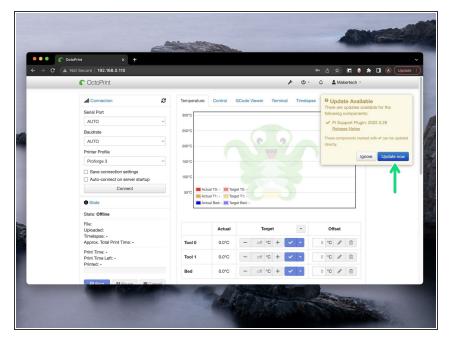

Complete any updates that pop-up.

## **Step 19 — Connecting to the Proforge 3**

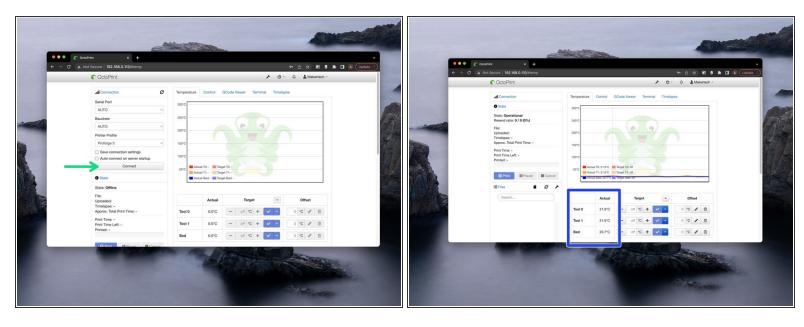

- Set the Serial Port and Baudrate to AUTO and hit Connect.
- Check that you're getting the correct temperatures being reported back.

## Step 20 — Pi Cam Image

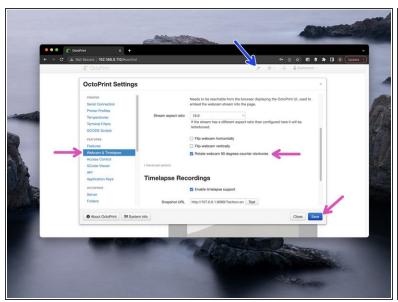

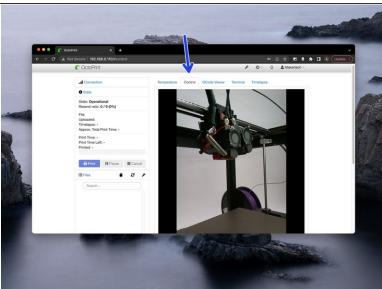

- Go to settings.
- In Webcam & Timelapse, check Rotate webcam 90 degrees counter clockwise
- The image under the Control tab should be the right way up now.

## Step 21 — Uploading Gcode

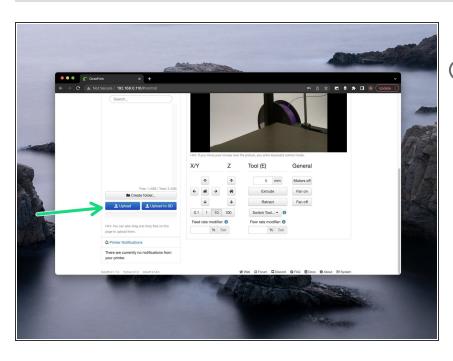

- Use Makertech CURA Software to slice your models.
- Click upload (or drag and drop) to send Gcode to OctoPrint for printing.

## **Step 22 — Creating Timelapses**

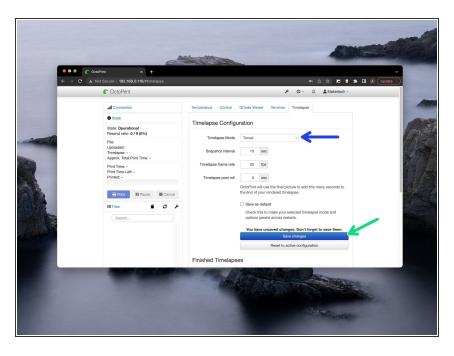

- Before starting a print, set the timelapse mode to either take a photo at a timed interval or at every Z-layer move.
- Click save.

## Step 23 — More on OctoPrint

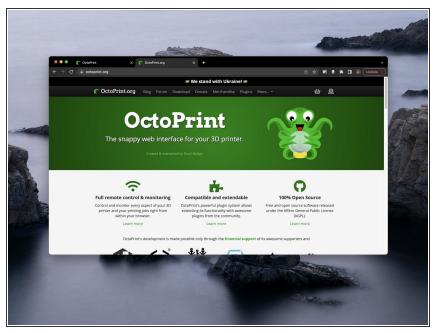

More information on the OctoPrint interface can be found at <a href="http://octoprint.org">http://octoprint.org</a>